# **プラットフォーム ワンストップ・プロアクティブサービス 構成レポートサービス利用ガイド**

2023 年 6 月 第 1.0 版 日本電気株式会社

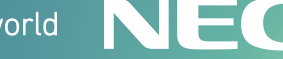

 $\setminus$  Orchestrating a brighter world  $\setminus$   $\blacksquare$ 

#### 目次

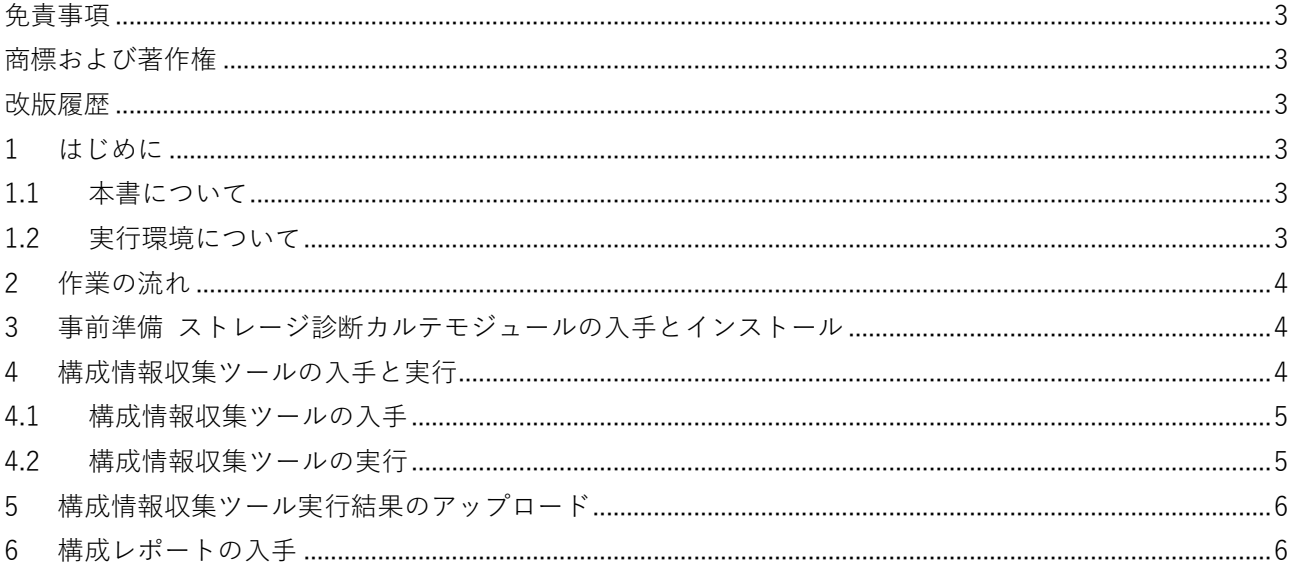

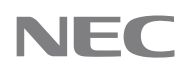

# <span id="page-2-0"></span>**免責事項**

本書の内容の一部または全部を無断で複写・改変・再配布することを禁じます。

本書の内容は将来予告なしに変更することがあります。

本書の作成者および作成に関連する部門は、本書の技術的もしくは編集上の誤記・欠落・瑕疵が存在する場 合においても、一切の責任を負いません。

本書の作成者および作成に関連する部門は、本書の内容に沿った操作を行って生じた事象(障害・不具合、 およびこれに限らずすべての現象)、ならびに、本書の内容に沿った操作を行ったにもかかわらず記載と異な る動作・結果・障害が生じた場合に関して、一切の責任を負いません。

# <span id="page-2-1"></span>**商標および著作権**

VMware は、米国およびその他の地域における VMware, Inc.の登録商標または商標です。

Microsoft、Windows、Windows Server、Microsoft Edge は米国 Microsoft Corporation の米国およびその 他の国における登録商標または商標です。

その他、本書内に記載されている会社名および製品名は、それぞれの所有者の登録商標または商標です。 なお、VMware 社の商標に関する詳細は<https://www.vmware.com/jp/trademarks.html>を参照ください。 本書では、(R) と TM の表記を省略しています。

### <span id="page-2-2"></span>**改版履歴**

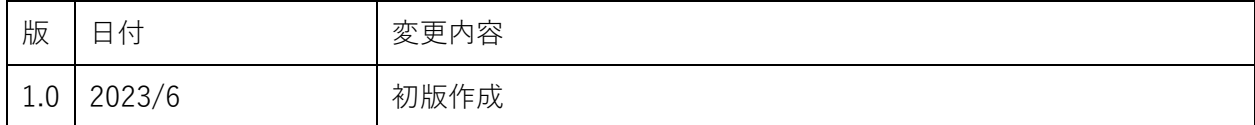

## <span id="page-2-3"></span>**1 はじめに**

#### <span id="page-2-4"></span>**1.1 本書について**

本書は、PF ワンストップ・プロアクティブサービスのプロアクディブサービスのうち構成レポートサービス を行うために必要な作業を記載するものです。

本書の対象者は、PF ワンストップ・プロアクティブサービス利用者とします。

## <span id="page-2-5"></span>**1.2 実行環境について**

本ドキュメントで記載している内容は、以下のすべてを満たす OS 環境で実施することを想定しています。

- ⚫ 動作している OS が Windows Server 2016(x64)または Windows Server 2019(x64)であること
- ⚫ PF ワンストップ・プロアクティブサービスの対象システムに含まれる以下の製品と通信可能であるこ と。
	- ➢ VMware vCenter Server
	- ➢ VMware vSphere

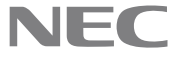

- ➢ サーバーに搭載されている iLO
- ⚫ ストレージ管理ソフトウェアが動作していること
	- ➢ iStorage M シリーズであれば WebSAM iStorageManager Ver.10.1 以降
	- ➢ iStorage V シリーズであれば Storage Navigator Ver 93-05-1-40/06 以降

# <span id="page-3-0"></span>**2 作業の流れ**

構成管理を行うために、以下の作業が必要となります。各作業について、以降で詳細を記載します。

- 1. 事前準備 ストレージ診断カルテモジュールの入手とインストール
- 2. 構成情報収集ツールの入手と実行
- 3. 構成情報収集ツールの実行結果のアップロード
- 4. 構成情報レポートの入手

### <span id="page-3-1"></span>**3 事前準備 ストレージ診断カルテモジュールの**

### **入手とインストール**

後述する構成情報収集ツールを動作させるには、事前にストレージ診断カルテモジュールのインストールが 必要となります。

以下のページからモジュールとセットアップガイドを入手のうえ、セットアップ手順の内容に従い作業を行 ってください。なおストレージ診断カルテモジュールは、iStorage の種類によって異なりますのでご注意く ださい。

- iStorage M シリーズ: https://www.support.nec.co.jp/View.aspx?id=9010107851
- iStorage V シリーズ: https://www.support.nec.co.jp/View.aspx?id=9010110153

なお本利用ガイドに記載されている内容のみを実施する場合、上記ストレージ診断カルテモジュールセット アップガイドの動作環境に記載されている必須ソフトウェアのうち、以下のソフトウェアのインストールは 必須ではありません。

- ⚫ ESMPRO/ServerAgentService
- ⚫ エクスプレス通報サービス(HTTPS)
- NEC ログ通報サービス
- NEC ログ収集サービス

#### <span id="page-3-2"></span>**4 構成情報収集ツールの入手と実行**

本章ではお客様のシステム構成情報を収集するツールの入手、および実行方法について説明します。 つねに最新のシステム構成情報を共有いただくため、以下の 2 種類のタイミングでシステム構成情報の提供 を依頼いたします。

⚫ PF ワンストップ・プロアクティブサービスへの保守登録完了時

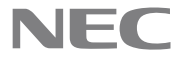

- ➢ 最初のシステム構成情報提供の依頼となります。
- ⚫ 保守契約期間中定期的
	- ▶ 約3か月間隔で定期的に依頼させていただきます。

構成情報の提供を依頼させていただくタイミングになりましたら、メールにてご連絡させていただきます。 基本的にはメールの内容に従っていただければと思いますが、以下具体的な手順について記載させていただ きます。

#### <span id="page-4-0"></span>**4.1 構成情報収集ツールの入手**

構成情報収集ツールは、NEC サポートポータルから入手いただきます。定期的にアップデートされるため、 定期的に最新版のダウンロードをお願いいたします。

構成情報収集ツールは以下のページからダウンロードできます。

なお以下のページにアクセスするには、PF ワンストップ・プロアクティブサービスに契約いただいているサ ポート ID でのログインが必要となります。

<https://www.support.nec.co.jp/View.aspx?id=3140109201>

ダウンロードが完了しましたら、本手順は完了です。

#### <span id="page-4-1"></span>**4.2 構成情報収集ツールの実行**

構成情報収集ツールを入手しましたら、以下の手順で実行します。

- 1. 以下の手順で、ダウンロードした構成情報収集ツールの zip ファイルに ZoneID が設定されているか確 認し、設定されていれば ZoneID を削除します。
	- 1. ダウンロードした zip ファイルを右クリックし、プロパティを選択
	- 2. 全般タブの下のほうにある、セキュリティの「許可する」のチェックボックスが存在するかを確認
		- ⚫ 存在する場合:ZoneID が設定されているため、「許可する」にチェックを入れ、OK ボタンを 押すことで ZoneID を削除する。
		- 存在しない場合: ZoneID 削除済みのため、OK ボタンを押し次の手順に進む。
- 2. 任意のフォルダーに zip ファイルを解凍します。
	- なるべく C ドライブのルートから浅い階層に解凍してください。
	- ⚫ ここでは C ドライブ直下に work フォルダーを作成し、そこに解凍するものとします。
- 3. 構成情報収集ツールを動かすために必要な設定ファイルの作成を以下の手順で行います。
	- 1. 解凍したフォルダー (c:\work) にある「NewEnvironmentConfigFile.bat」をダブルクリックして 起動します。
		- 実行時「Windows によって PC が保護されました<sup>」や「現</sup>在、SmartScreen を使用できません」 等のダイアログが出た場合、手順 1 の ZoneID の削除がうまくできていない可能性があります。 一度解凍したファイルをすべて削除いただき、手順 1 から再度実施してください。
	- 2. 画面の指示に従って情報を入力してください。
		- ⚫ パスワードの保存を有効にした場合、パスワードは暗号化した状態で保存します。同じマシン に同じアカウントでログインした場合、パスワードを復号化できてしまいますのでご注意くだ さい。
		- ⚫ より詳細なレポートを提供させていただくため、仮想マシンの情報収集を有効に設定いただく

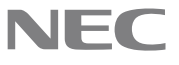

ことを検討ください。

- 3. 解凍したフォルダー (c:\work) に新たに config フォルダーが作成され、その中に config.json とい うファイル名で設定情報が保存されます。
	- ⚫ パスワードの保存を有効にした場合、config.json の中に暗号化されたパスワード情報が保存さ れます。
- 4. 解凍したフォルダー (c:\work) にある「NewEnvironmentCheckData.bat」を実行し、構成情報収集を 実施します。
- 5. 実行後、解凍したフォルダー (c:\work) に新たに result フォルダーが作成され、その中に result-<yyyyMMddhhmmss>.zip ファイルができていれば完了です。
	- <yyyyMMddhhmmss>には、取得した日時が入ります。

ご不明点等ありましたら、NEC サポートポータルよりお問い合わせをお願いいたします。

## <span id="page-5-0"></span>**5 構成情報収集ツール実行結果のアップロード**

[4](#page-3-2) [構成情報収集ツールの入手と実行が](#page-3-2)完了しましたら、生成された zip ファイルを送付いただく必要があり ます。送付には NEC サポートポータルのお問い合わせ機能を使用します。 [技術的なお問い合わせ時の資料登録方法についての](https://www.support.nec.co.jp/View.aspx?id=3160100035)内容を参考に、生成された zip ファイルを資料登録した うえで、お問い合わせの実施をお願いいたします。お問い合わせいただく際以下にご注意ください。

- 契約製品選択画面では、PF ワンストップ・プロアクティブサービスを選択してください。
- 添付資料は「あり」を選択し、生成した zip ファイルを登録してください。

#### <span id="page-5-1"></span>**6 構成レポートの入手**

[5](#page-5-0) [構成情報収集ツール実行結果のアップロード実](#page-5-0)施後、およそ 1 週間程度で構成レポート送付の連絡がお問 い合わせ機能を使って行われます。連絡内容の中に構成レポートの URL が記載されていますので、構成レ ポートを入手いただき内容のご確認を行ってください。構成レポート入手の URL へアクセスするには[、5](#page-5-0) [構](#page-5-0) [成情報収集ツール実行結果のアップロードで](#page-5-0)使用したサポート ID と同じサポート ID でログインいただく必 要があります。

構成レポートを入手しましたら、お問い合わせのクローズ処理をお願いいたします。

以上

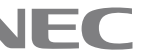